## ピッタリ印刷(GIMP2.8使用)

※高機能画像編集ソフト(無料)GIMPを使用してのピッタリ印刷の手順

1 GIMPを開いて、ファイル→画像の生成→スキャナー/カメラ(S) と進む

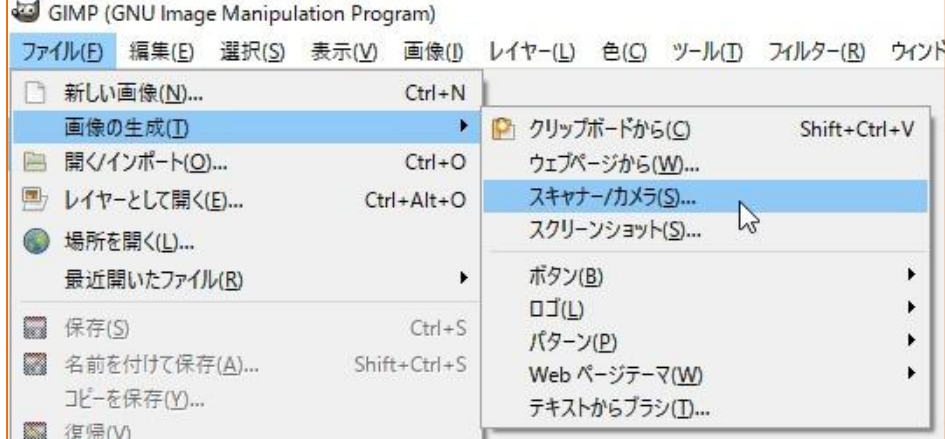

2 表示されたダイアログボックスで、ソースを選択して『選択』をクリック

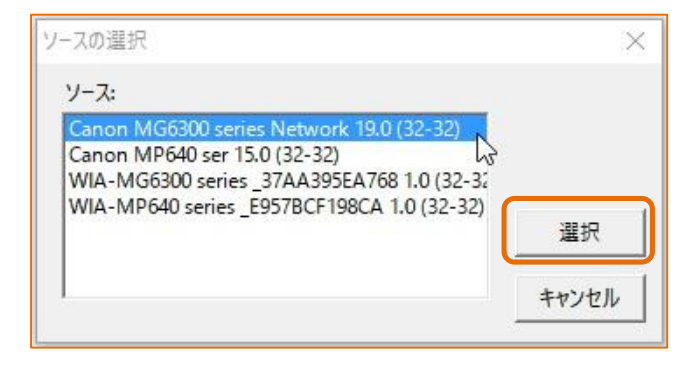

- 3 基本モードの場合、『文書(カラー)』に設定して『プレビュー(P)』へ進む。
- 4 出力サイズは『A4 』に設定すると取り込み枠が自動設定される→『スキャン(S)』をクリック。

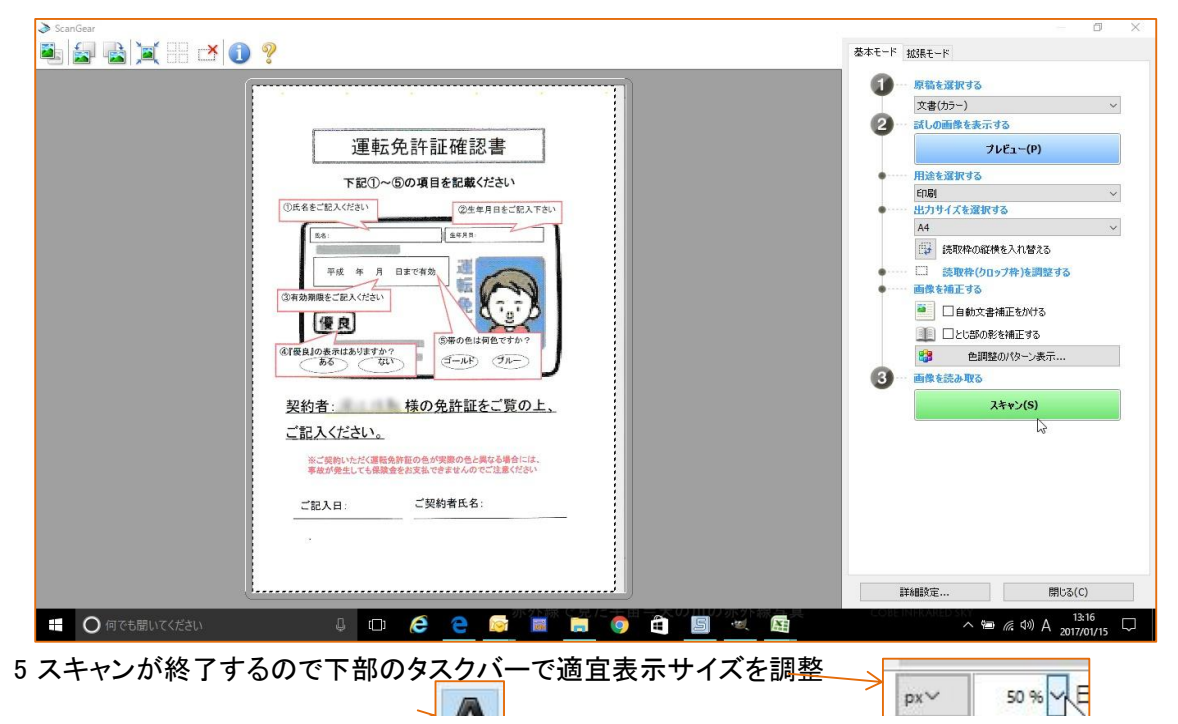

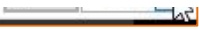

7 テキストを挿入したい場所を範囲選択(左クリックしたままドラッグ)

8 テキストを記入

9 フォント、サイズ、位置などを編集決定する。

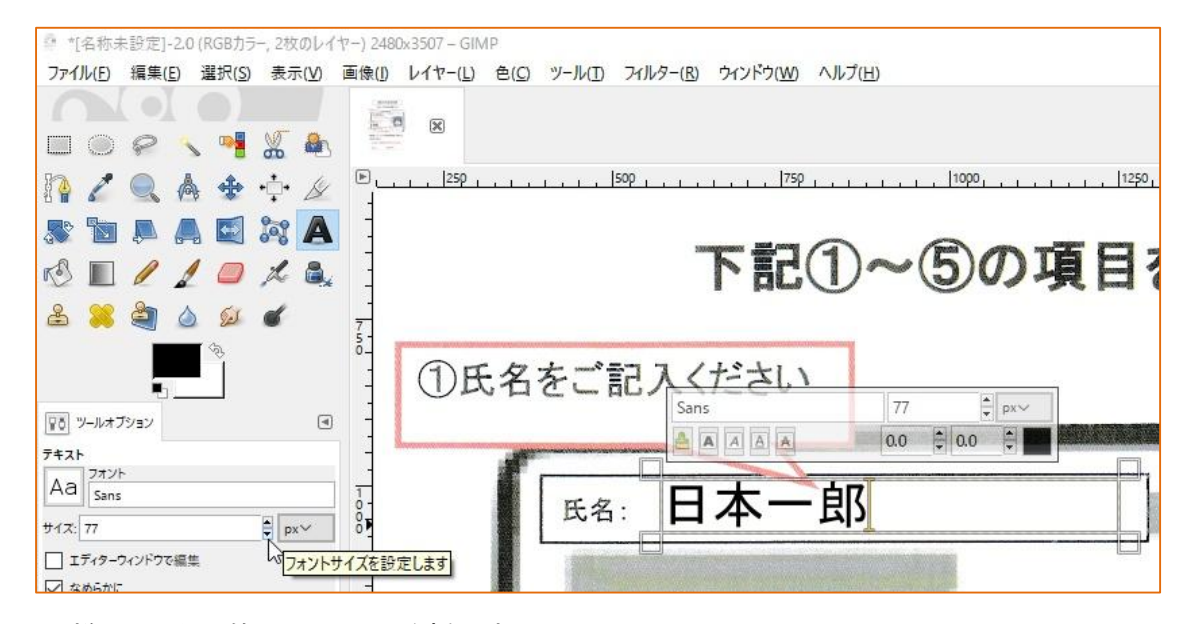

- 10 同様にして必要箇所にテキストを挿入する。
- 11 〇で囲む場合は、まず最初に新しく透明レイヤーを作成する。 レイヤー→新しいレイヤーの追加→『透明』→OK

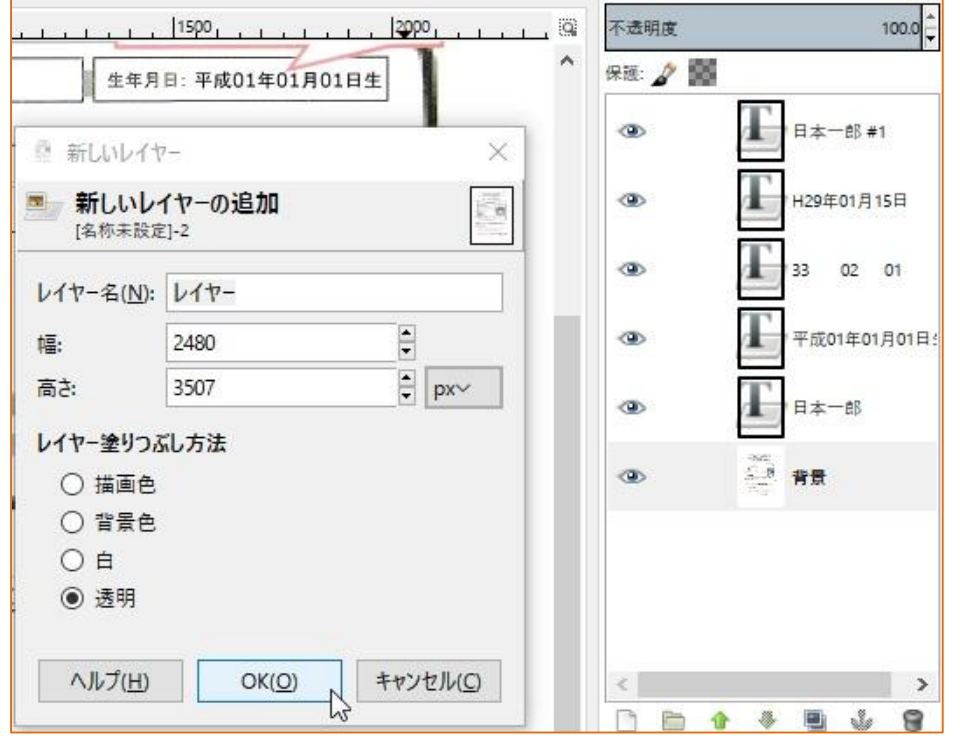

12 楕円選択ツールアイコンを選択して範囲指定

13 編集→選択範囲の境界線を描画(S)

14 表示されたダイアログボックスで描画色や線の幅を指定して、『描画』をクリック

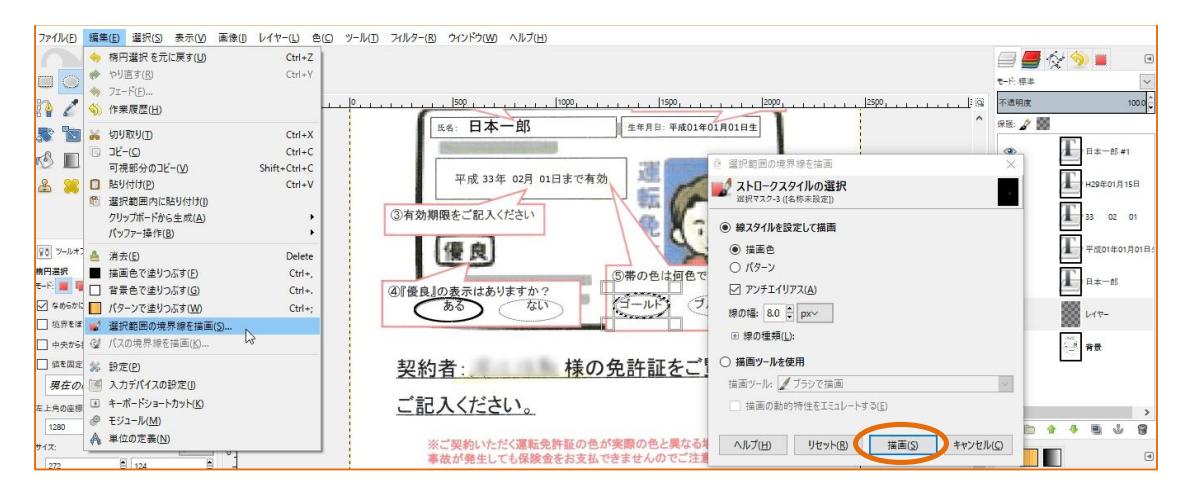

15 一応完成! だが、このまま印刷はNG。 上記11と同じ手順で新しいレイヤーを追加。但し、今回は背景(最初の画像)のすぐ上に作成する。

そのためには、まず最初に右画面のレイヤー一覧で「背景」をクリックしてレイヤー(白)を作成する。

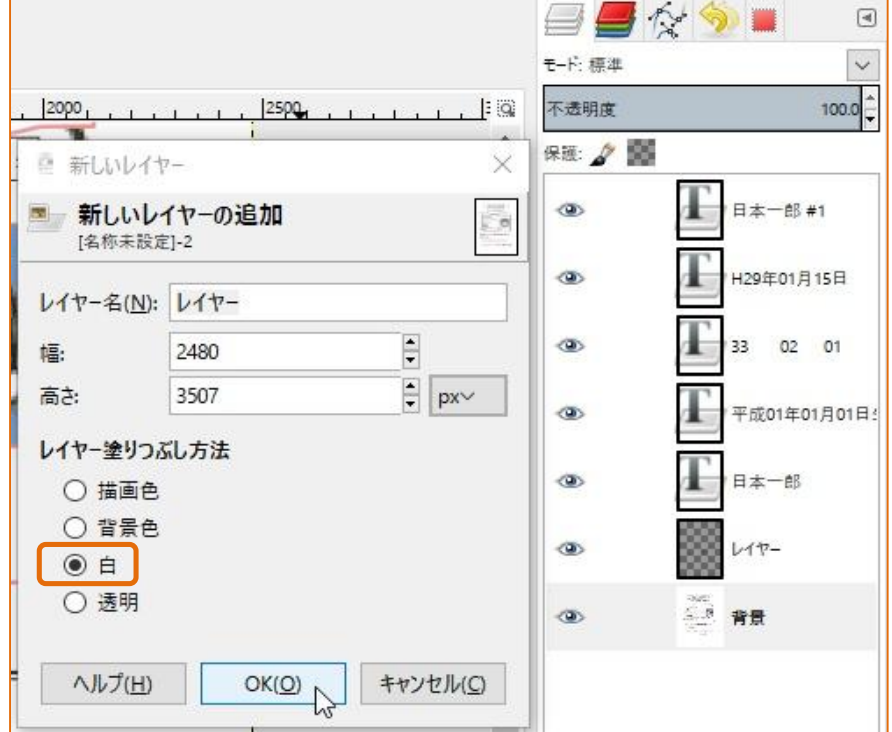

16 完成形! レイヤーの表示順に注意 ↓ これで元画像(背景)は印刷されない。

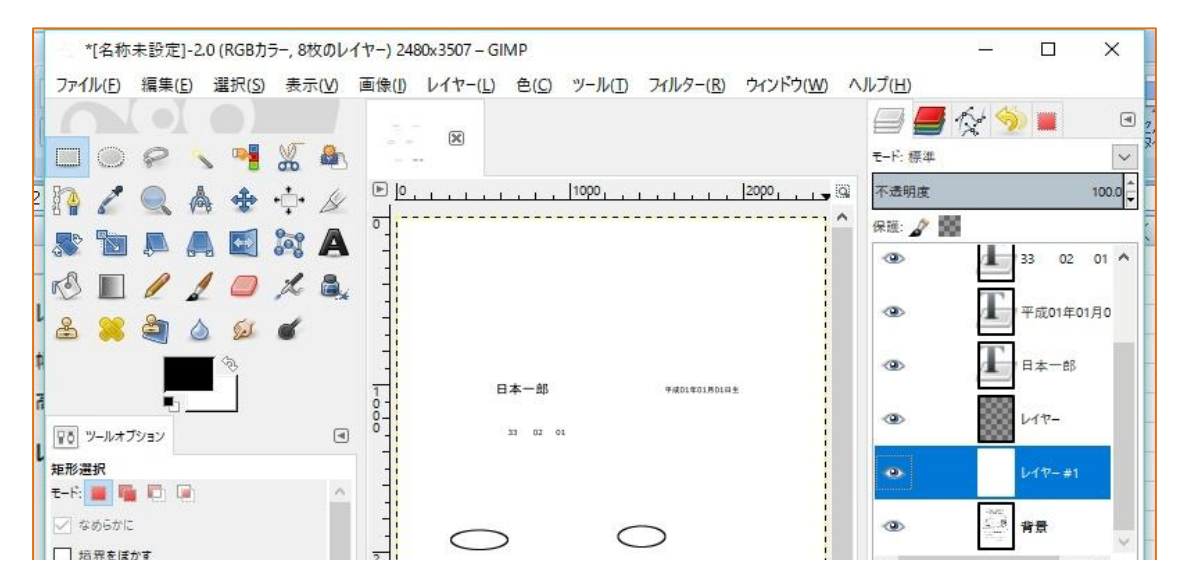

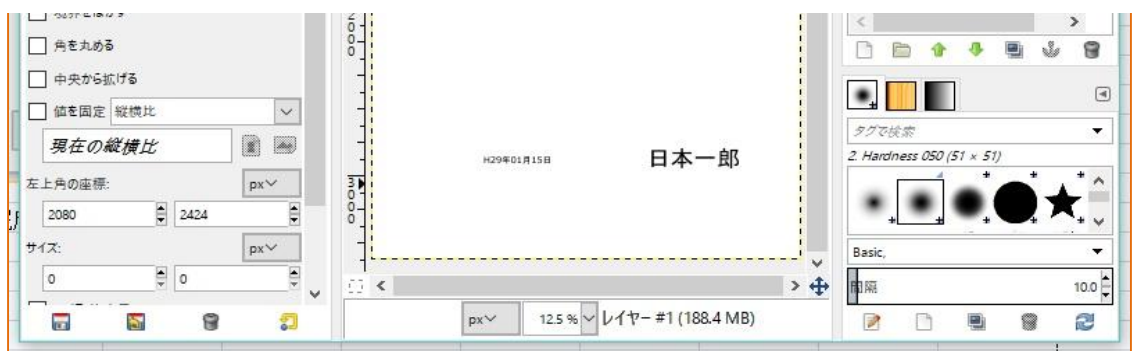

- 17 ファイル→印刷→プリンターの選択→画像の設定タブ へ進む。
- 18 ページ余白を無視するにチェック。また、サイズを『A4』に設定 幅(W)を210に設定。(w210/h297 だが微妙に違う数字になる) A4近似で最大でw210.00/h296.96まで設定できる。

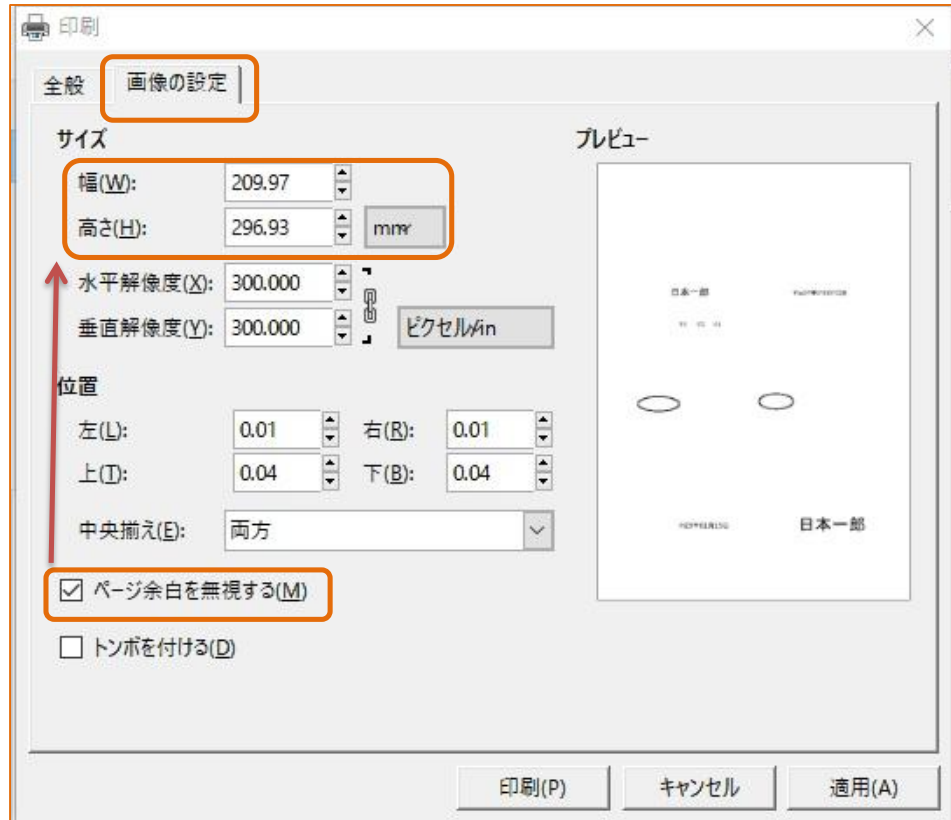

- 19 元用紙を準備して、その用紙に印刷する。ピッタリ印刷される。(上記で適用→印刷)
- 20 尚、15番の白塗りつぶしレイヤーを作成しなければ(このレイヤーを削除すれば)、 『元用紙と上記テキスト作成したもの』が印刷される(元用紙はそのまま)。
- ※ 参考 OS Windows10 スキャナー Canon MG6300 プリンター Canon MG6300 画像ソフト GIMP2.8.18
- ※ ソフトのダウンロードに関しては安全なサイトからダウンロードしてください。 不適切な改造がなされている場合があります。